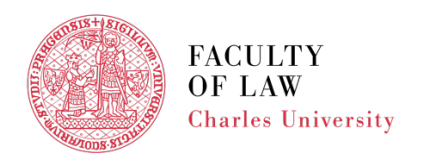

FACULTY OF LAW Charles University

## **ENROLLMENT IN COURSES - STEP BY STEP**

1. Log in to **[SIS](https://is.cuni.cz/studium/login.php)**

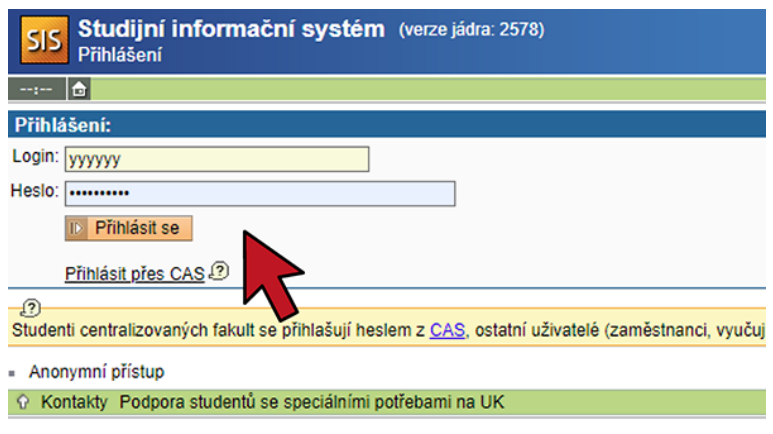

2. Switch to **English**, if necessary

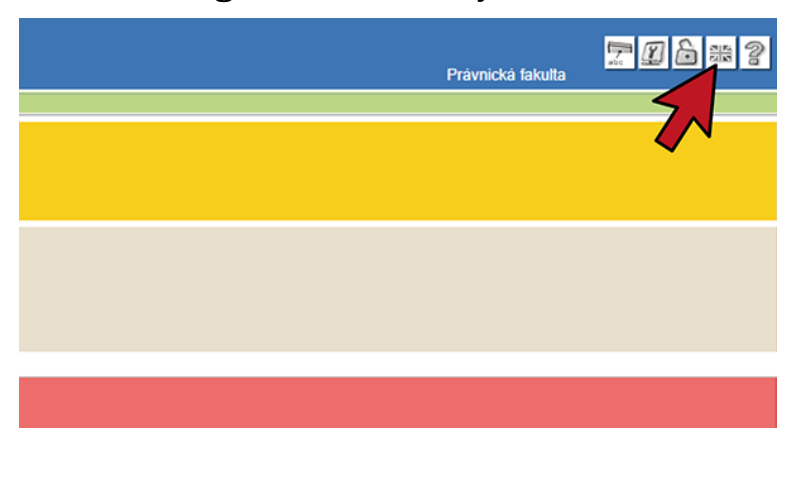

3. Click on **Subjects and schedule registration**

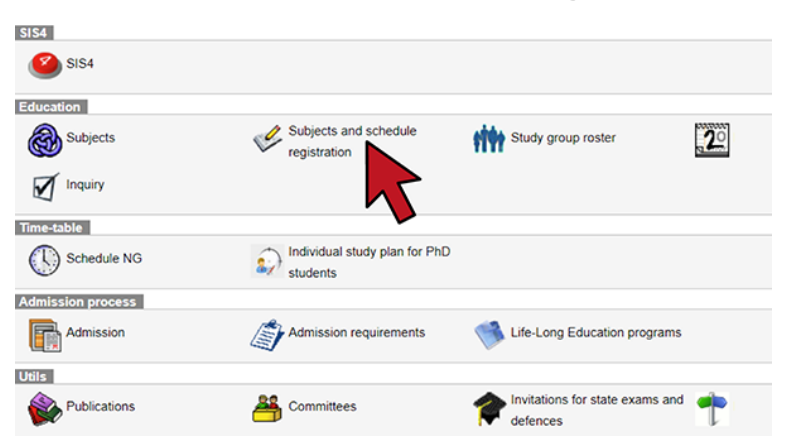

## 4. Click on **Enrollment (my own)**

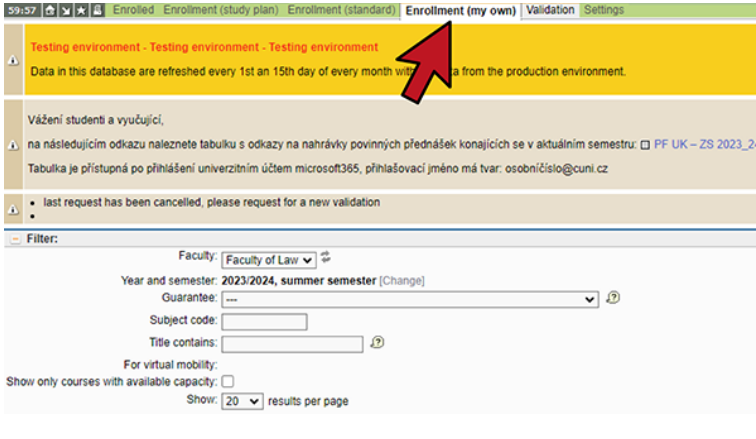

5. Make sure the correct semester is selected

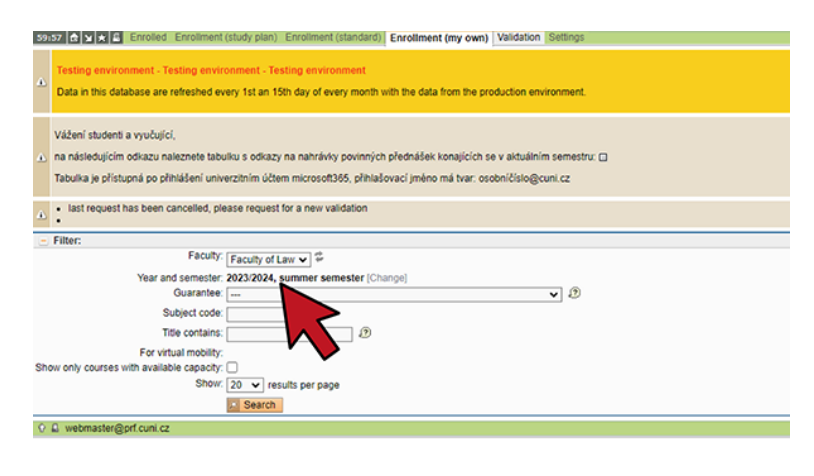

6. Choose **International Office (22-ZO)** and click on **Search**

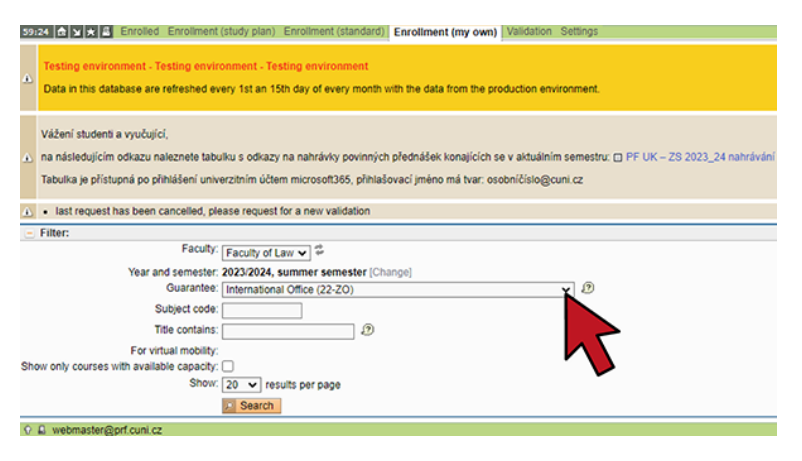

7. From the listing of courses select the course you want take

You need to enroll for the courses one by one!

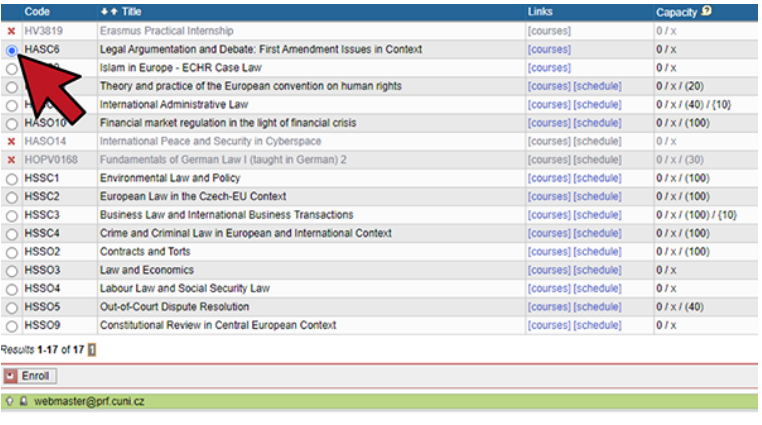

8. Scroll down and click on **Enroll**

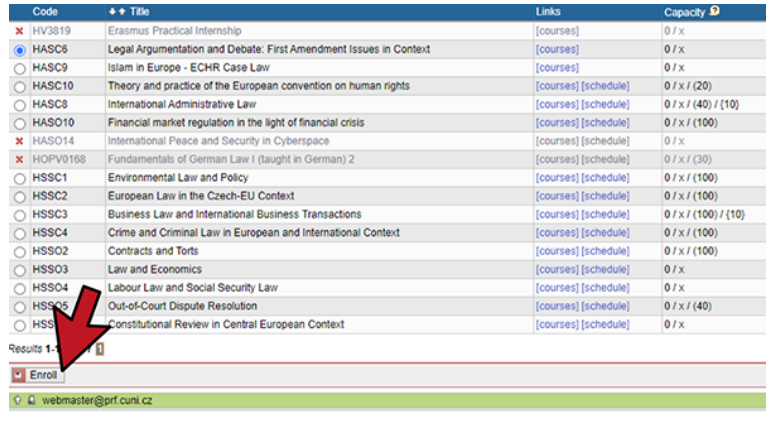

9. Click on **Search** to verify that your enrollment in the selected course was succesfull

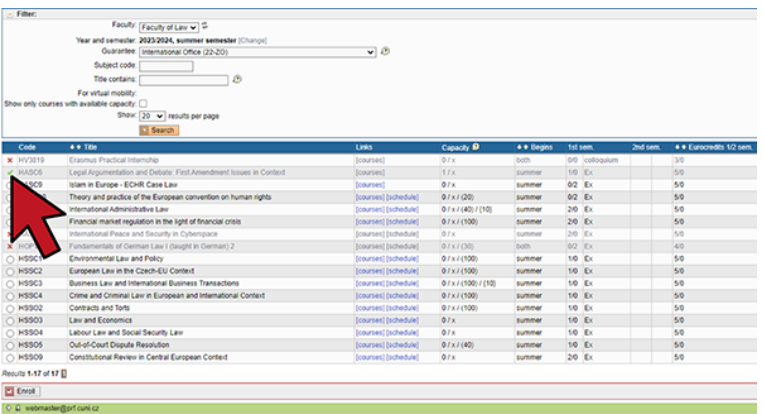

10. To modify (delete) selected courses click on **Enrolled**

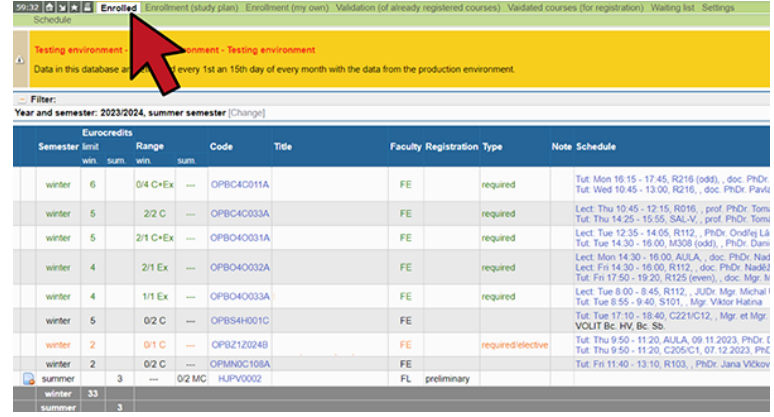

11. It is your responsibility to make sure your enrollment is accurate. To verify enrollment, click on **Schedule NG** 

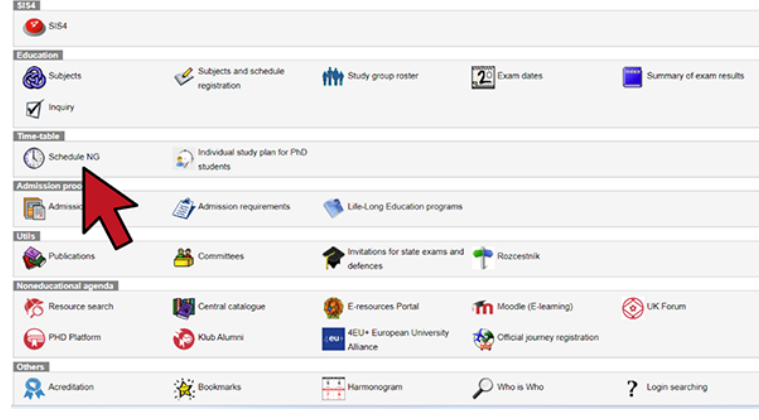

## For help click here

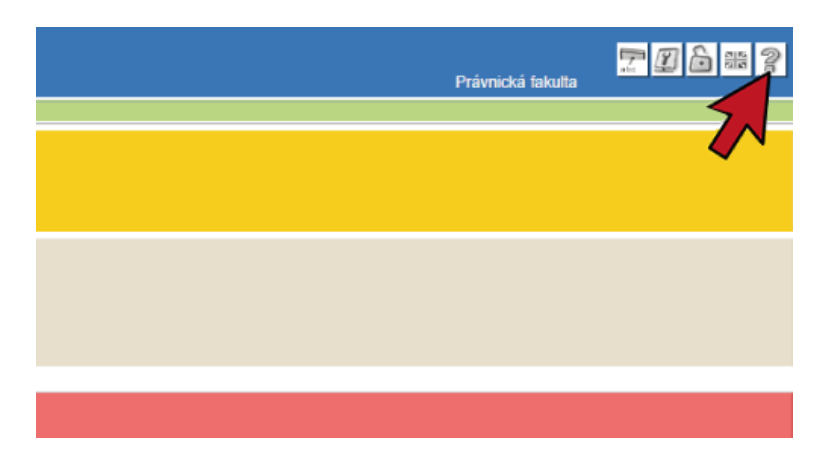